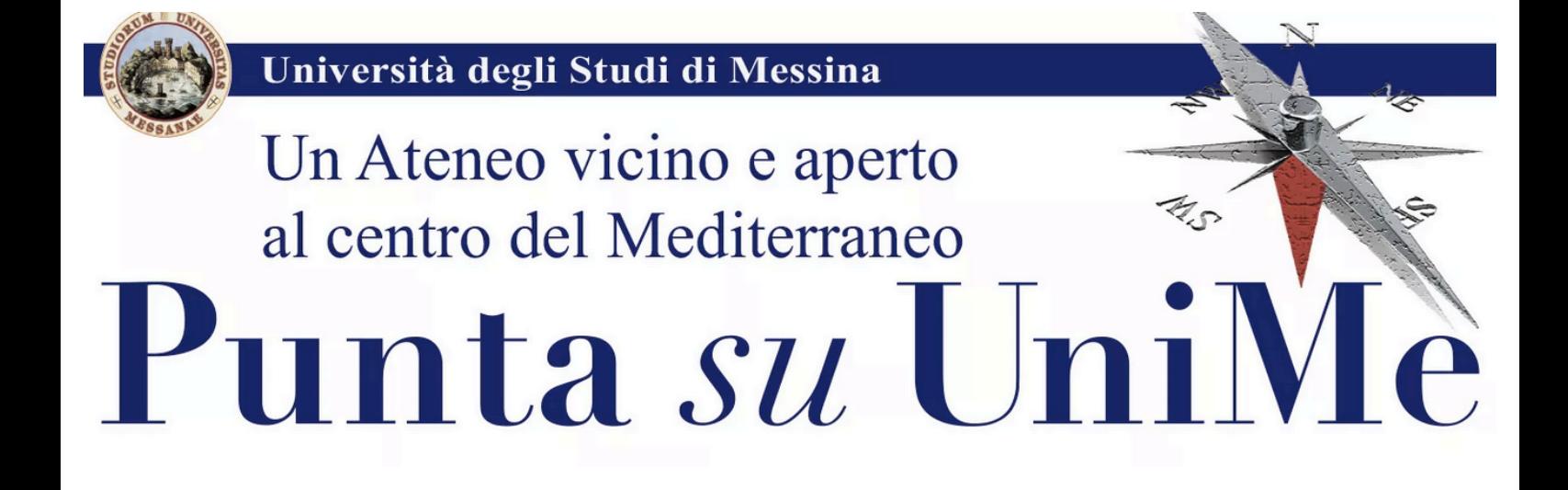

## **Procedura online per**

Ammissione ai Corsi di Laurea Triennale e a Ciclo Unico

numero programmato a livello locale

TUTORIAL

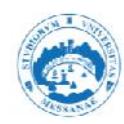

## **GUIDA ALLA REGISTRAZIONE SU ESSETRE**

- Se sei gia' registrato al sistema Essetre passa direttamente a Login  $\bullet$
- Collegarsi al seguente link: https://unime.esse3.cineca.it/Home.do  $\bullet$
- Selezionare "registrazione" dal menu' a destra in alto  $\bullet$

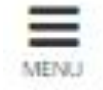

## · Effettuare la registrazione

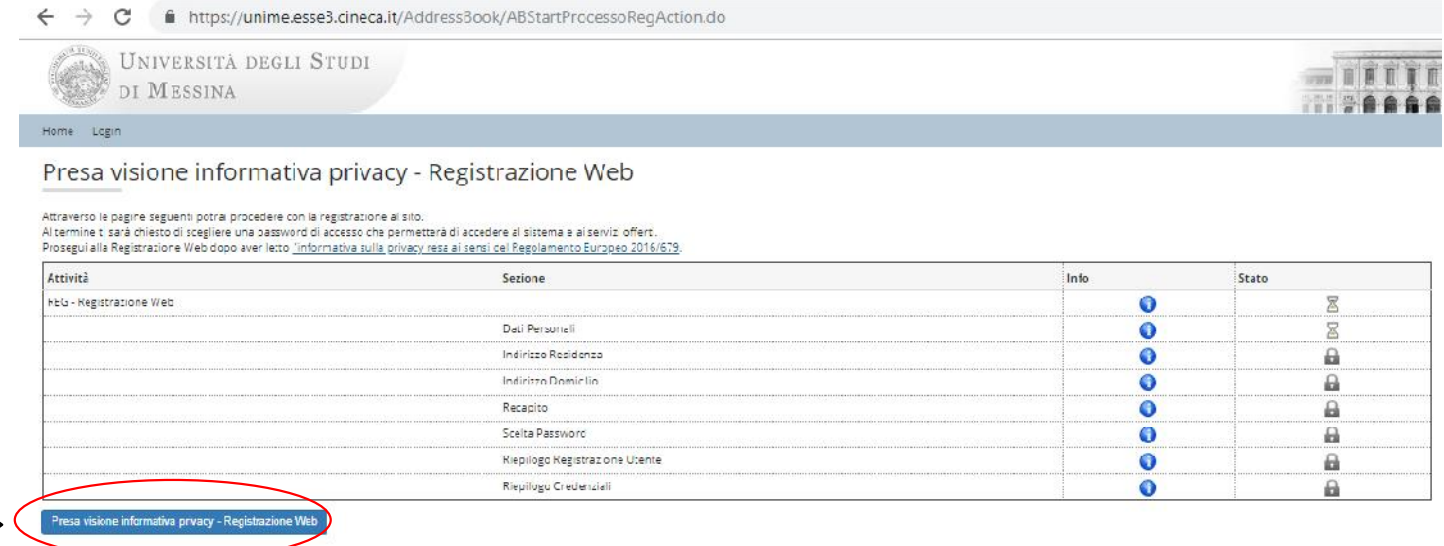

Per proseguire clicca sul tasto blu, in fondo alla pagina.

Inserire tutti i dati richiesti dalla procedura  $\bullet$ 

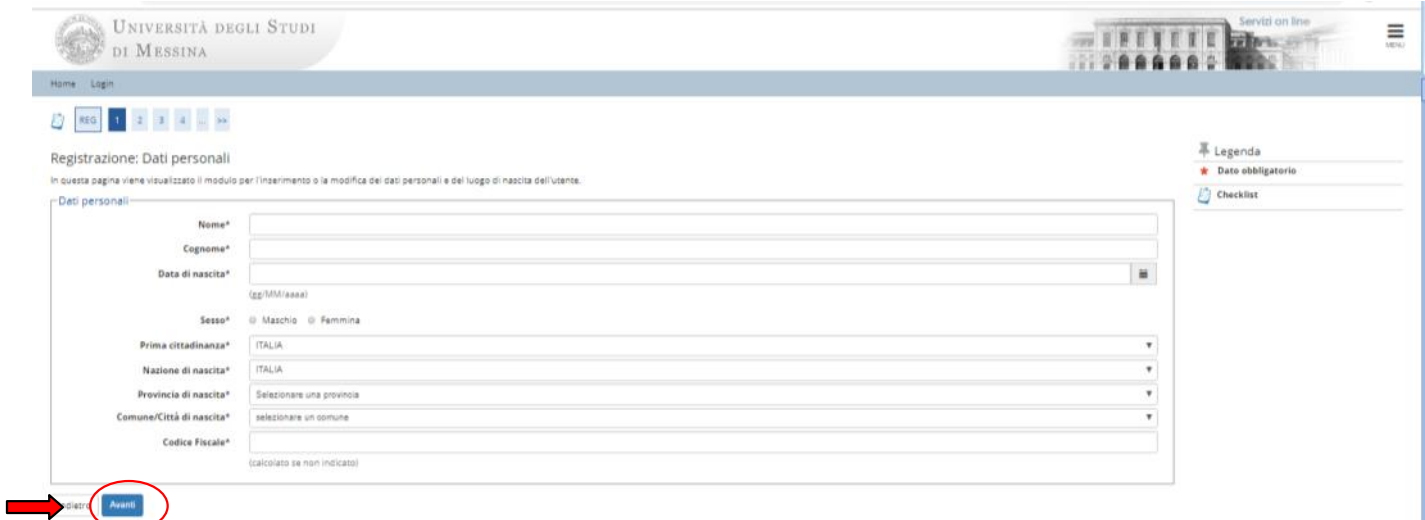

Cliccare "Avanti" per proseguire

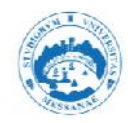

## · Indirizzo di Residenza

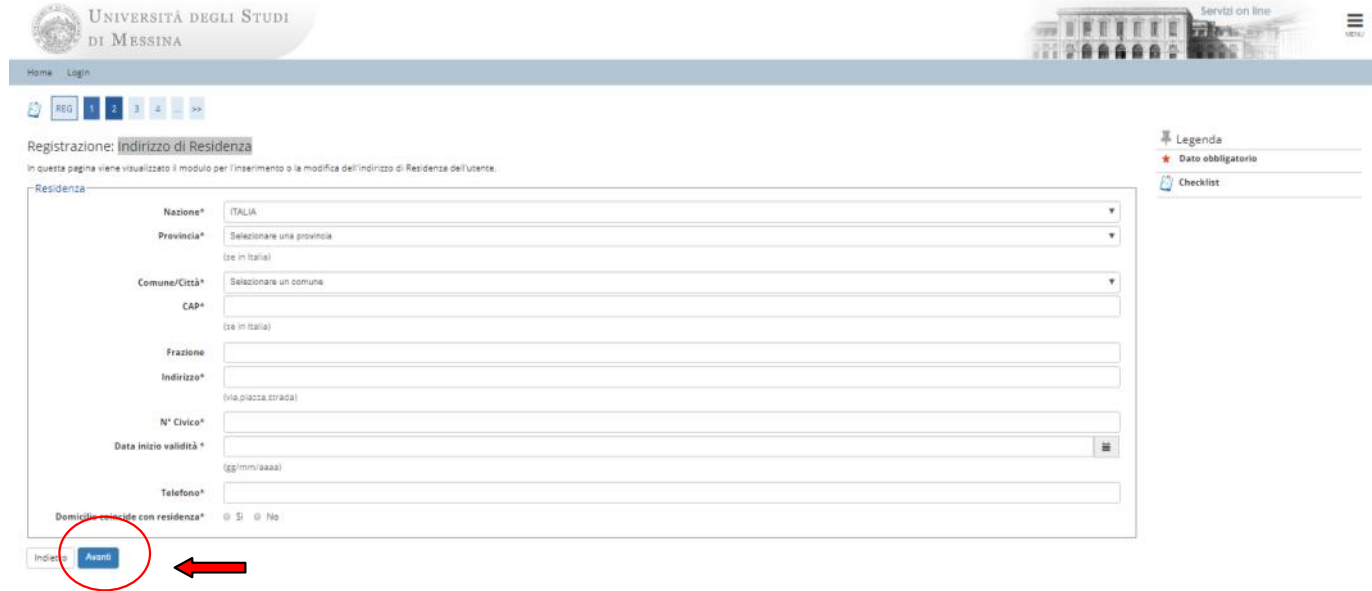

Inserire tutti i dati richiesti e cliccare "Avanti"

• Recapito

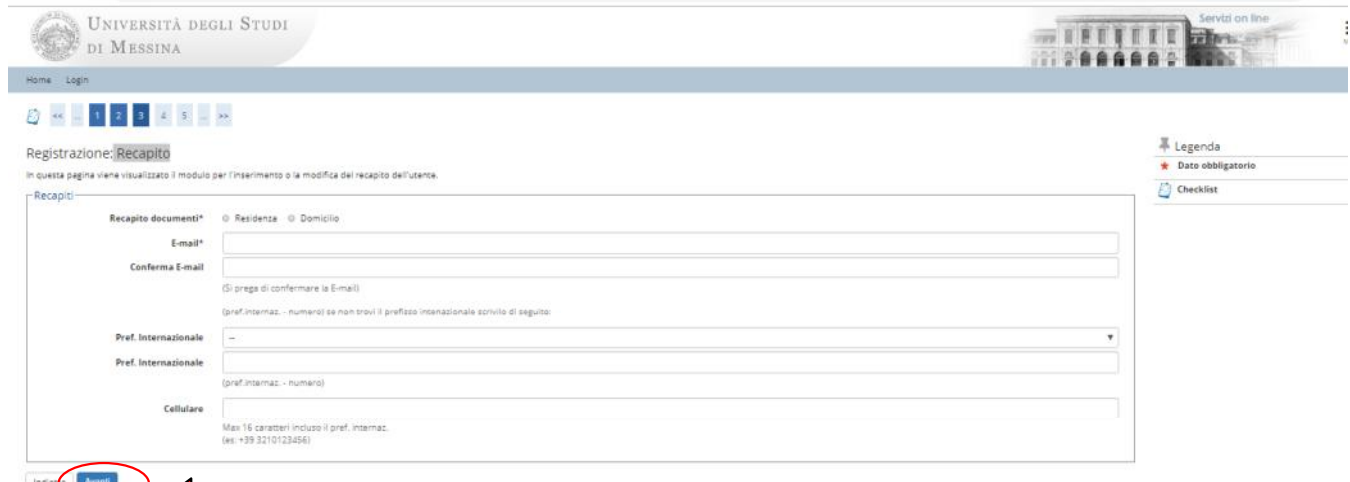

Inserire tutti i dati richiesti e cliccare "Avanti"

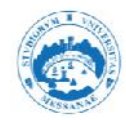

## · Scelta password

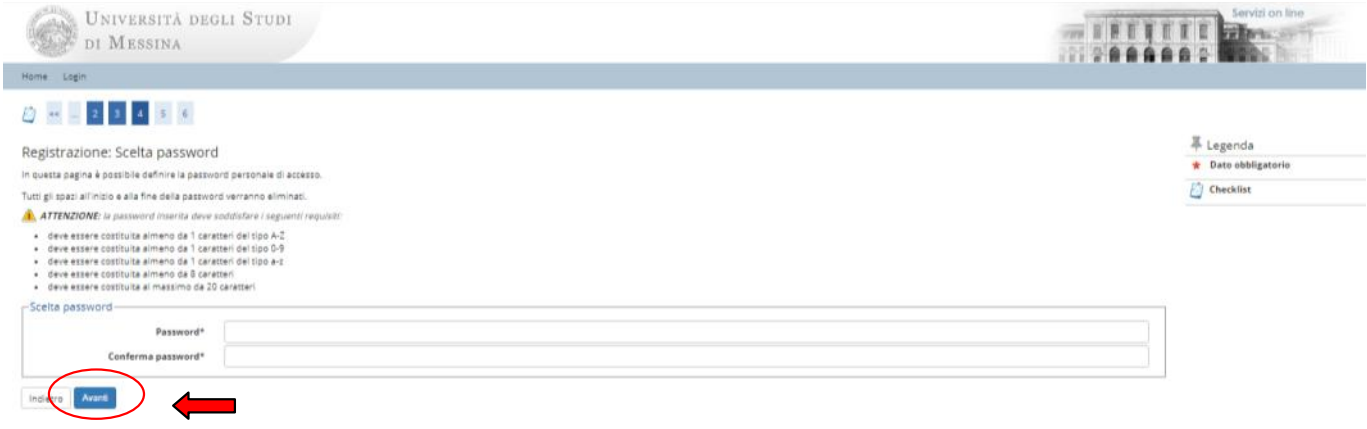

## Inserire tutti i dati richiesti e cliccare "Avanti"

#### Riepilogo registrazione  $\bullet$

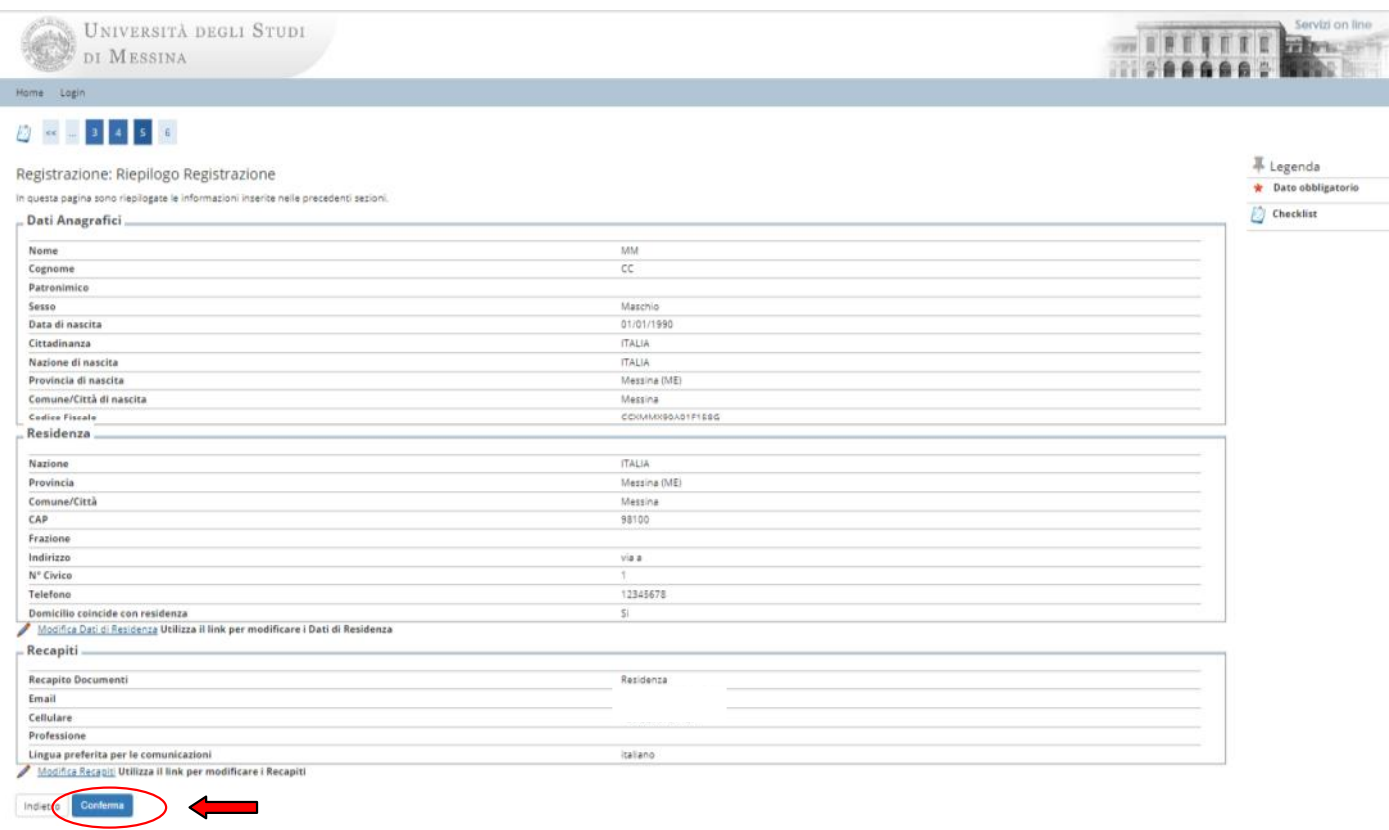

Controllare i dati inseriti, effettuare le eventuali modifiche e cliccare su "Conferma"

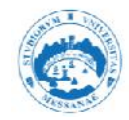

Registrazione Conclusa

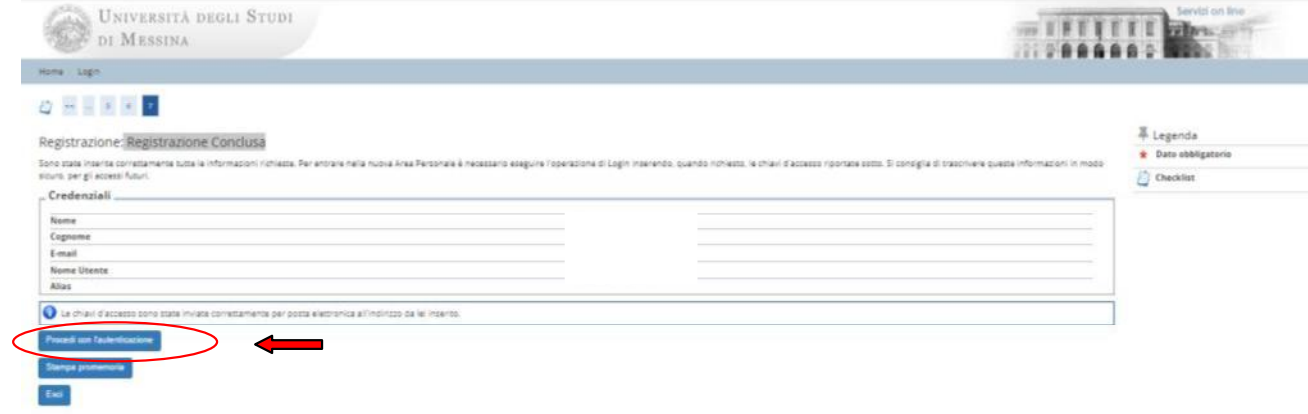

Confermare la registrazione, se si desidera stampare il promemoria cliccare su "Stampa Promemoria"

· Concludere la fase di registrazione cliccando su "Procedi con l'autenticazione"

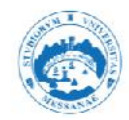

Effettuare il login inserendo come Nome Utente il codice fiscale e la password scelta in fase di registrazione.

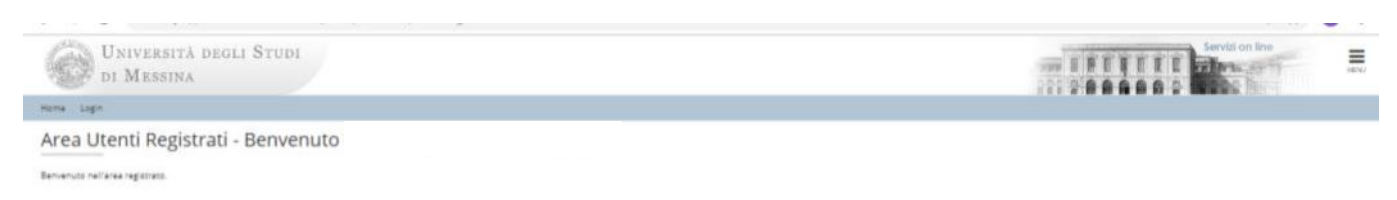

· Cliccare su "Segreteria" e "Concorsi di Ammissione" nel menu' in alto a destra

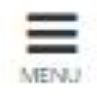

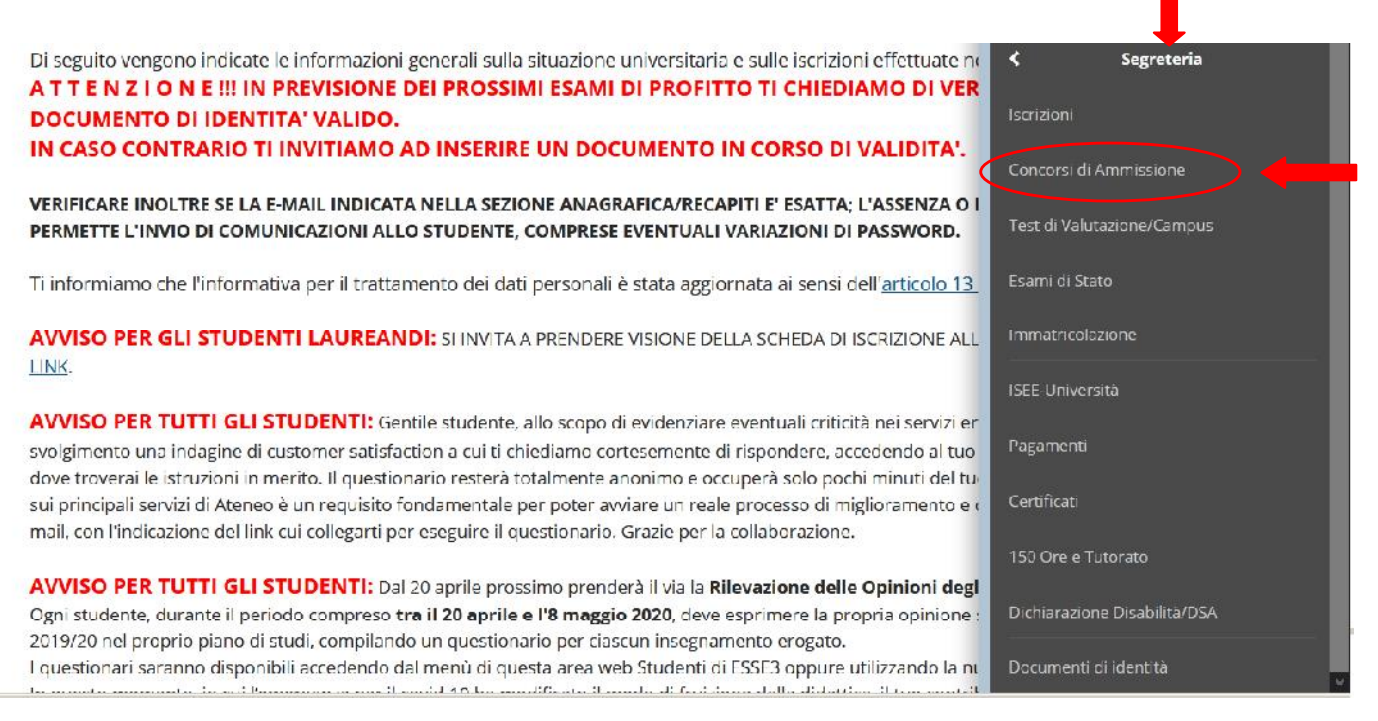

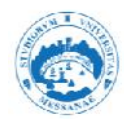

Per proseguire cliccare sul tasto blu "Iscrizione Concorsi", in fondo alla pagina.

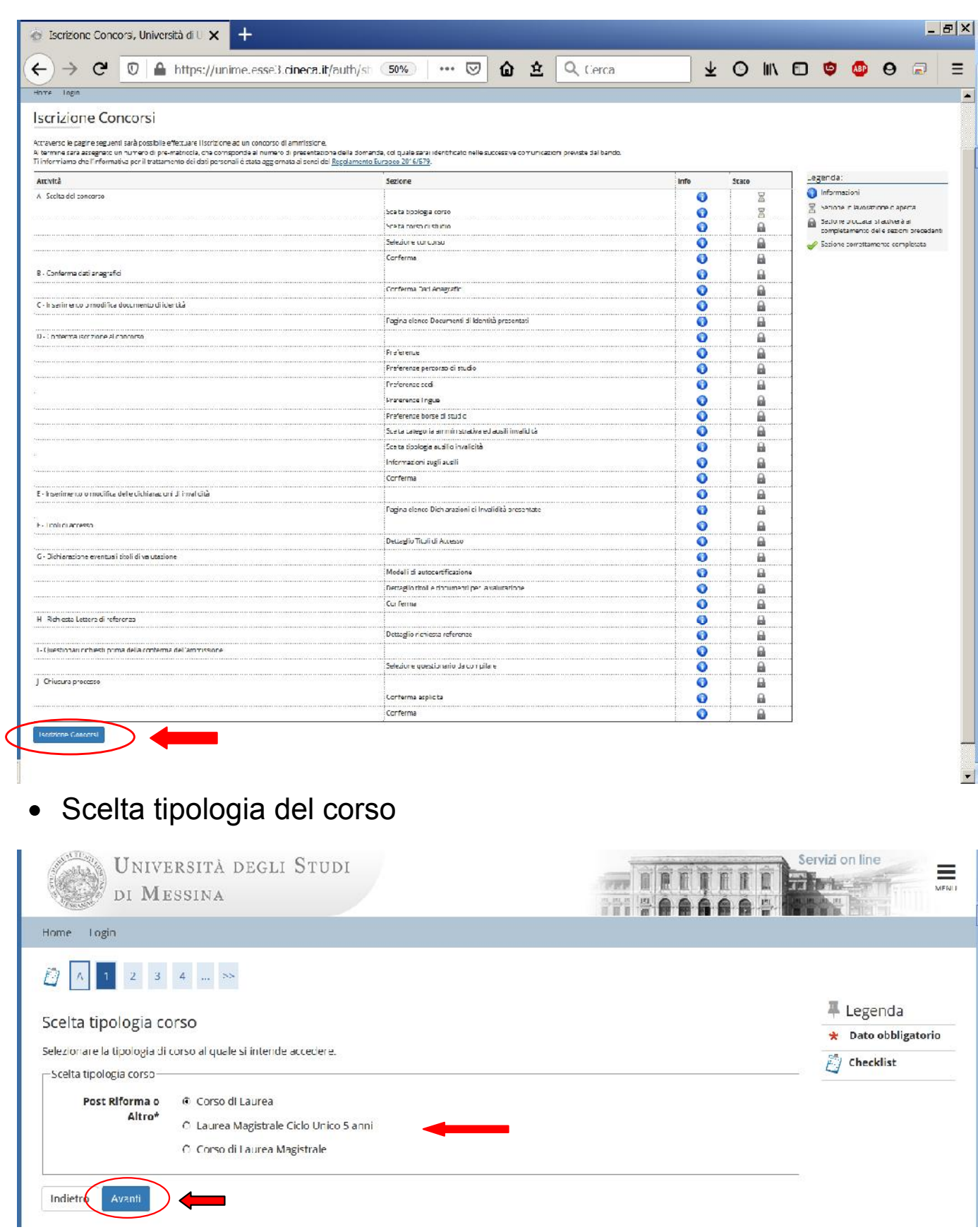

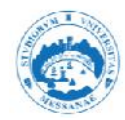

## Scelta Corso di Studi

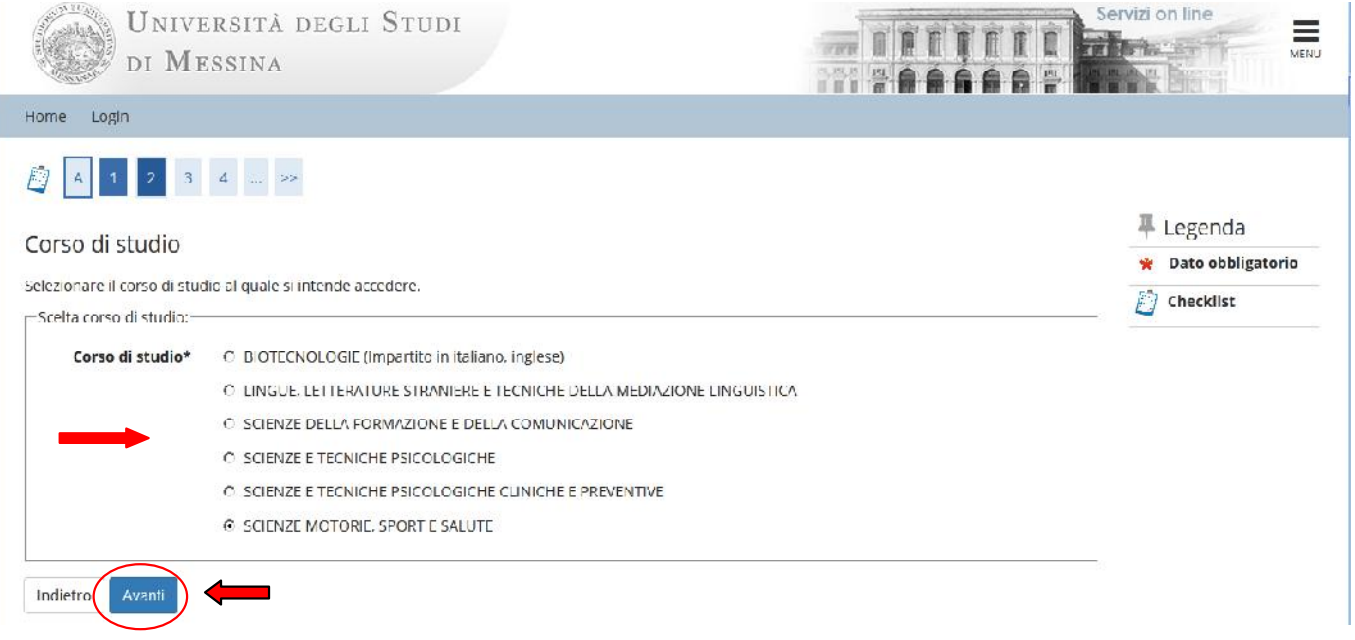

#### **Lista Concorsi**  $\bullet$ Selezionare il concorso al quale si intende iscriversi

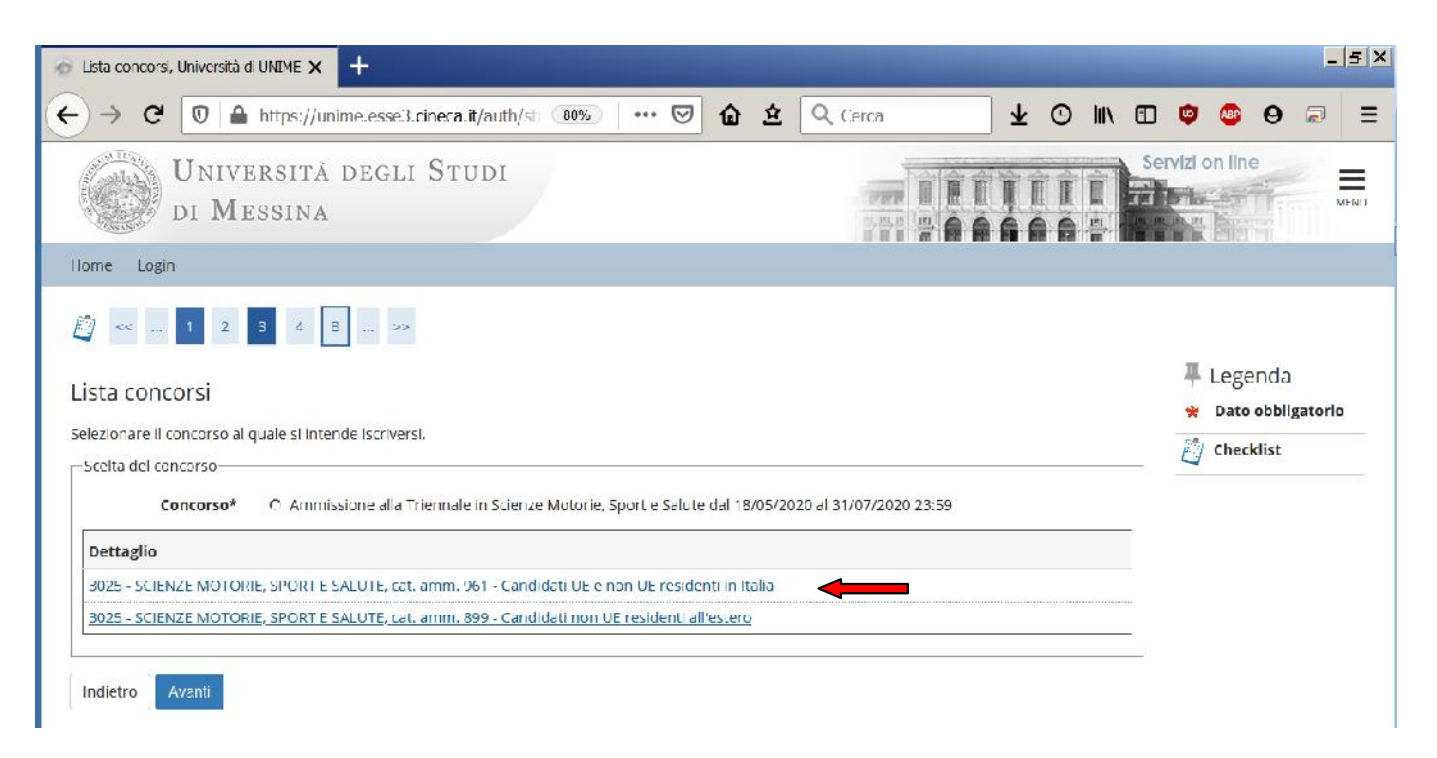

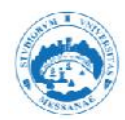

# • Dettaglio Concorso<br>Controllare e "Prosegui"

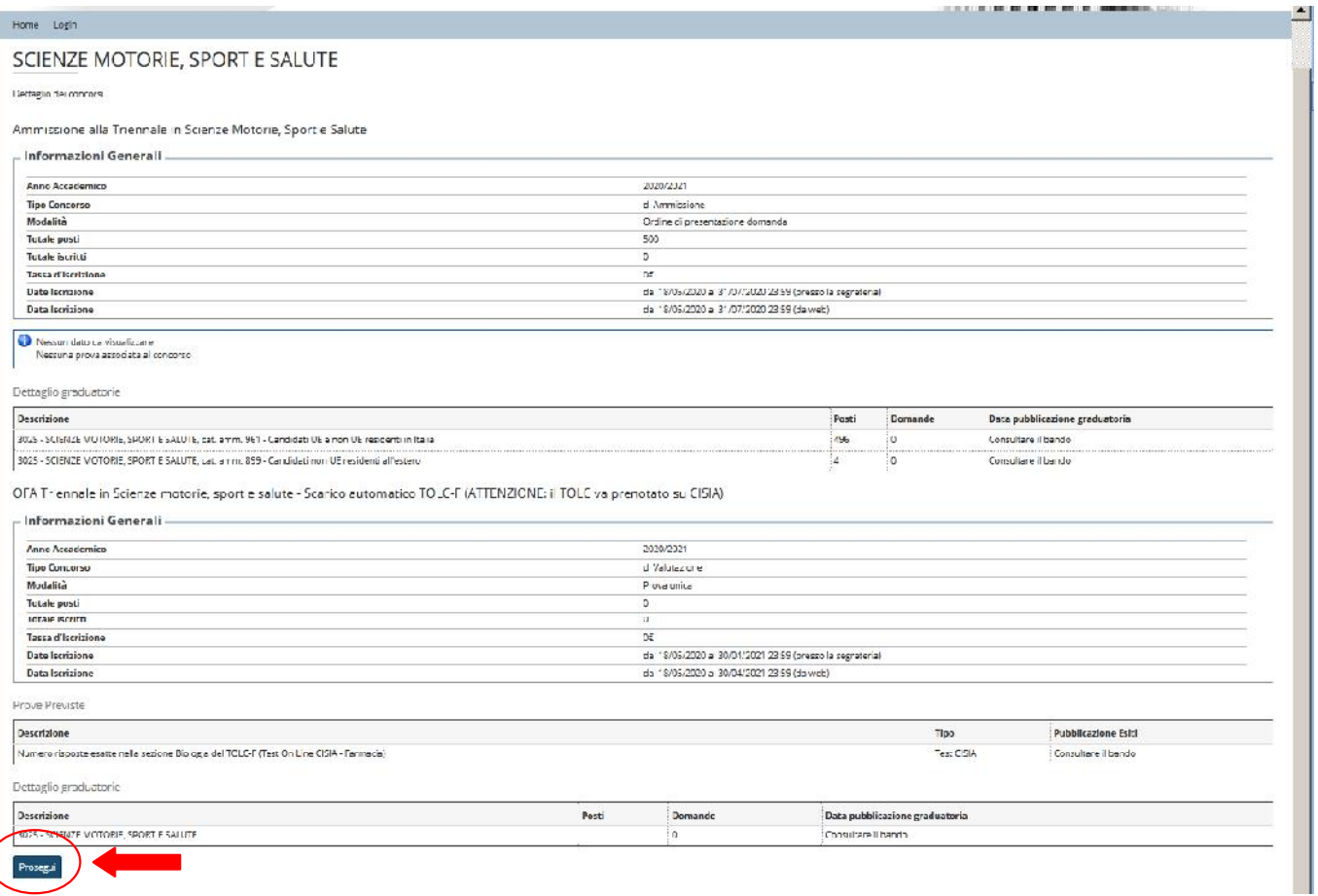

### • Scelta concorso Selezionare il concorso cliccare su "avanti"

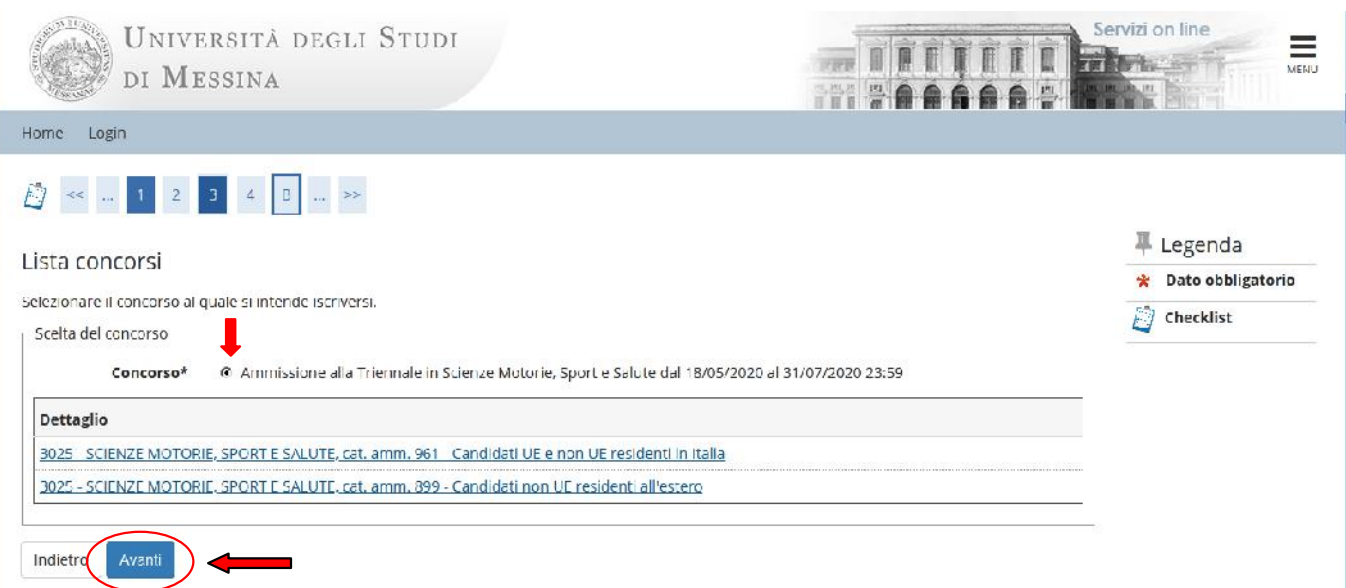

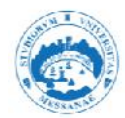

## • Conferma scelta Concorso Cliccare su "Conferma" per proseguire

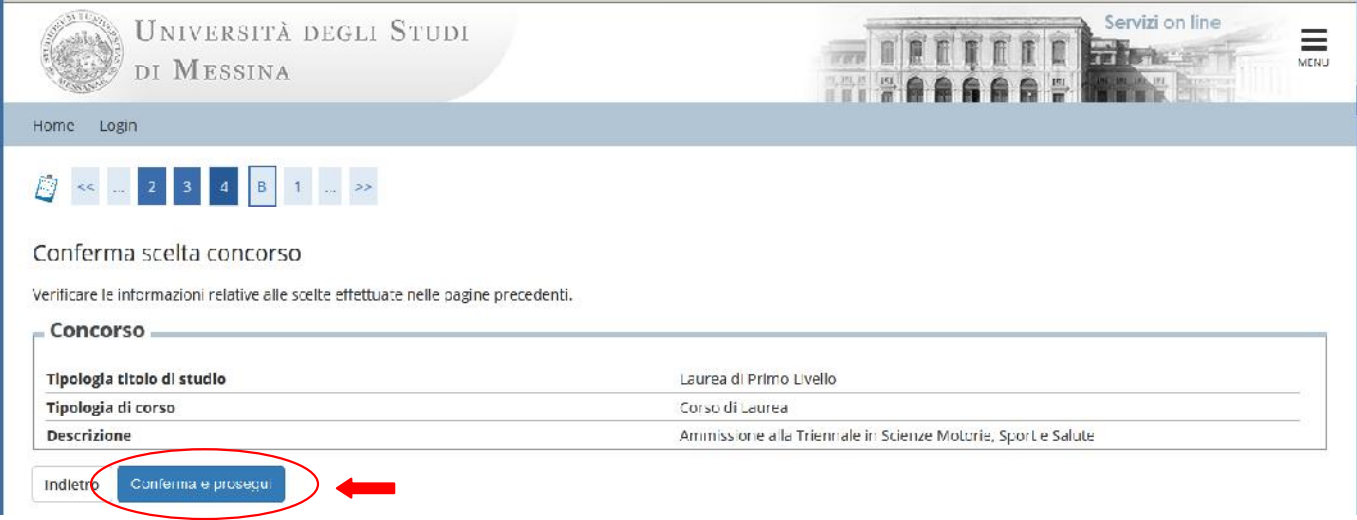

#### Dati personali  $\bullet$ Controllare, apportare le eventuali modifiche quindi "Conferma"

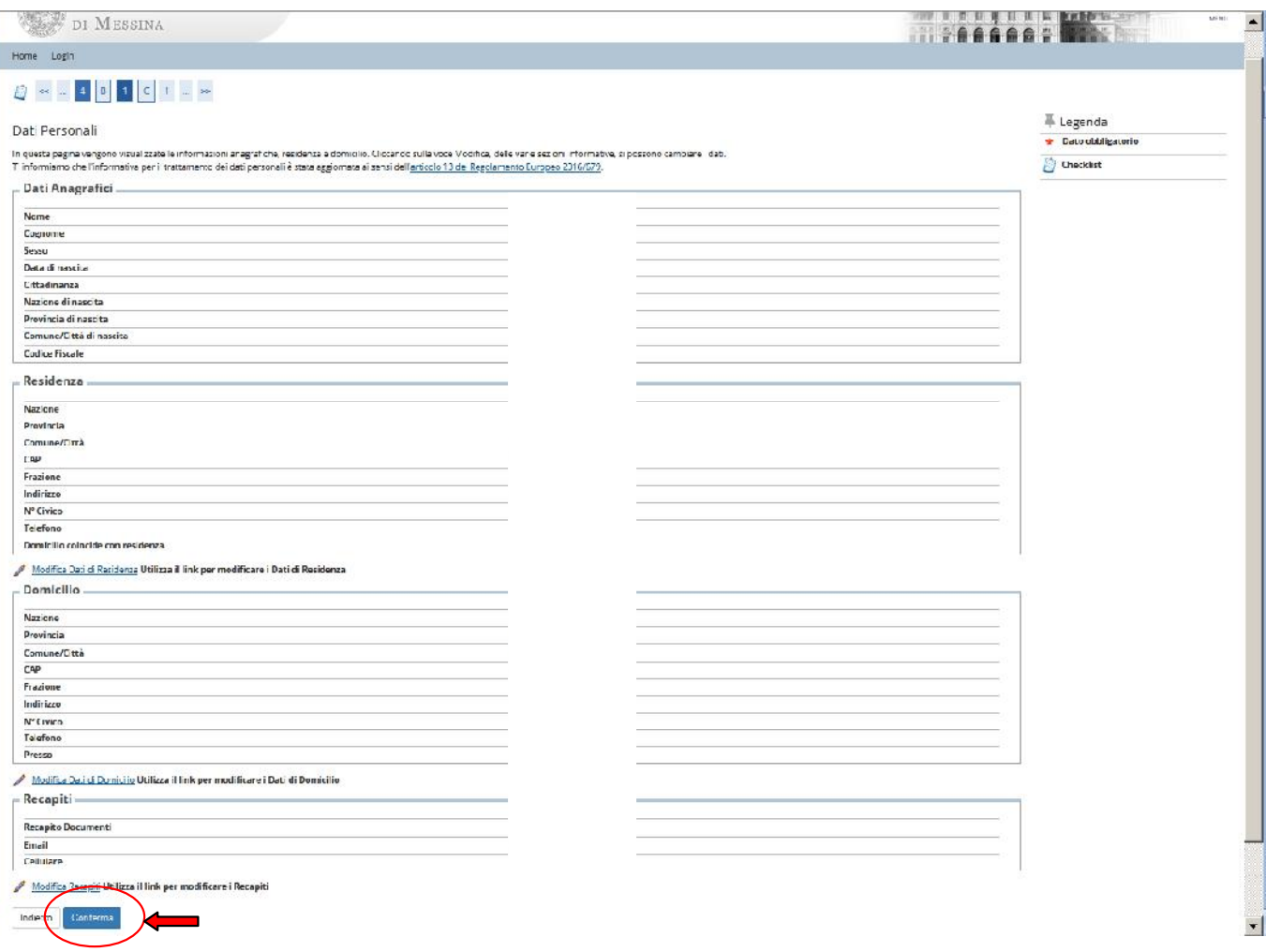

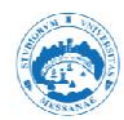

· Inserimento documento di Identità Inserire i dati del documento d'Identità cliccando su "Inserisci nuovo documento di Identità"

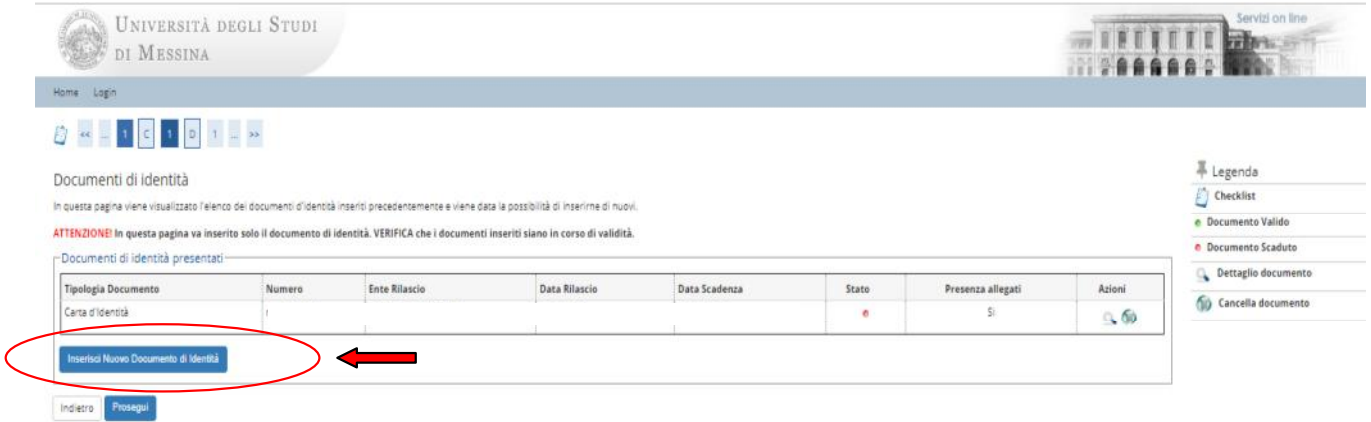

Inserire i dati richiesti  $\bullet$ Compilare le informazioni richieste e cliccare su "Avanti"

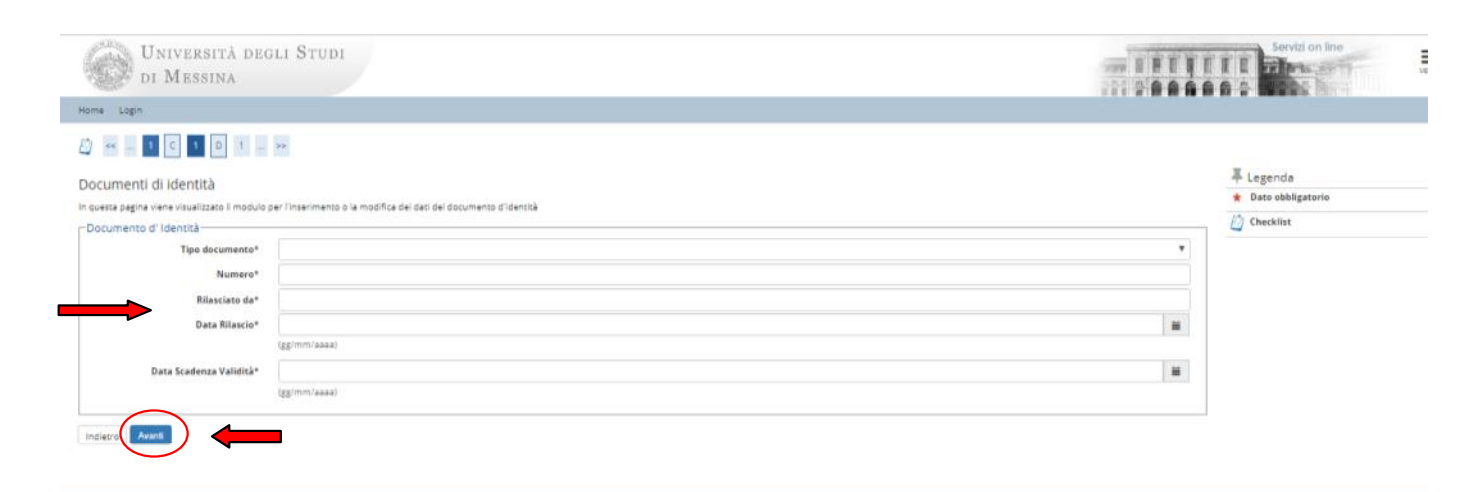

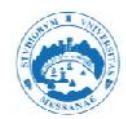

Conferma dei dati inseriti Controllare le informazioni e cliccare su "Avanti"

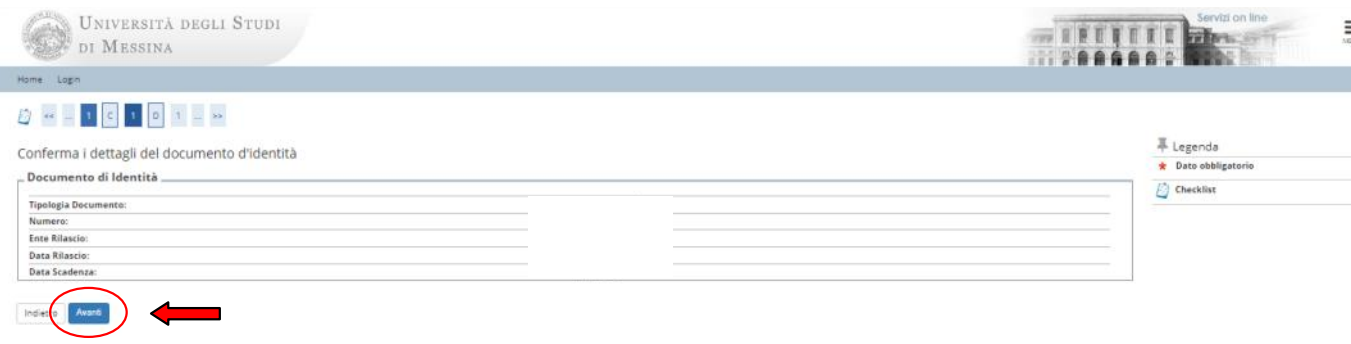

Inserire la scansione del documento d'Identità  $\bullet$ Cliccare su "Inserisci scansione documento d'Identità"

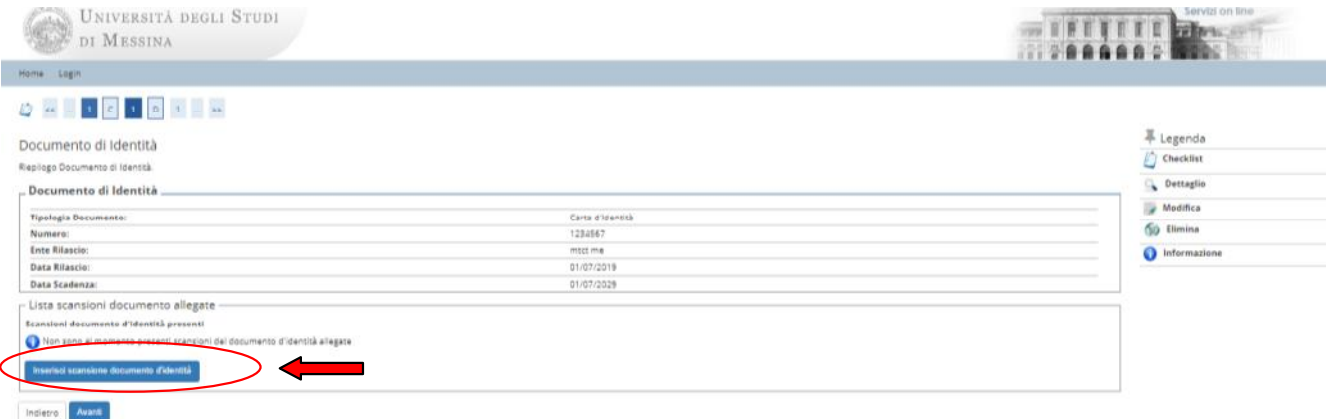

· Allegato al Documento di Identità Inserire il titolo del documento e una breve descrizione, allegare il file della scansione cercandolo con sfoglia e dopo averlo inserito cliccare su "avanti"

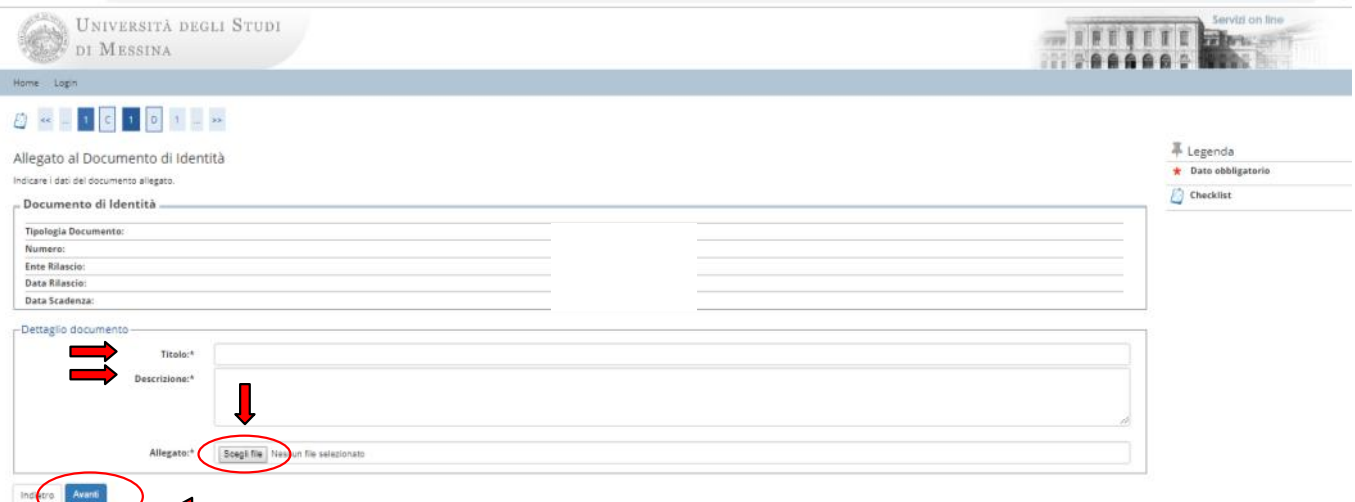

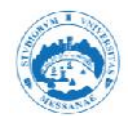

Riepilogo Documento di Identità  $\bullet$ In questa pagina si potrà visualizzare, modificare o annullare il file inserito, cliccare su "avanti" per continuare

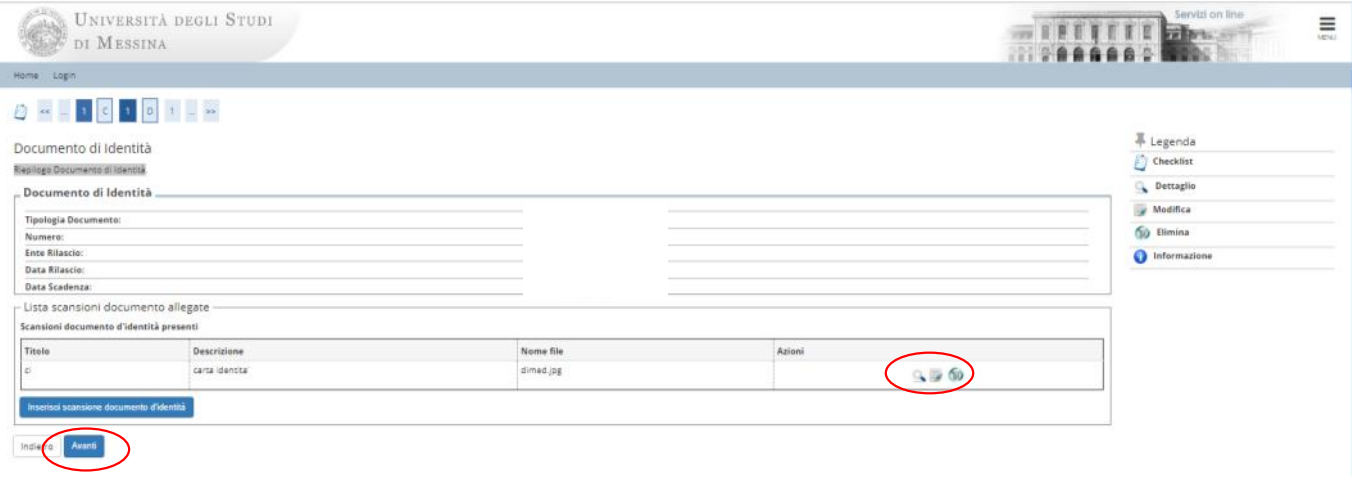

Preferenze

Selezionare la categoria di appartenenza e cliccare su "Avanti"

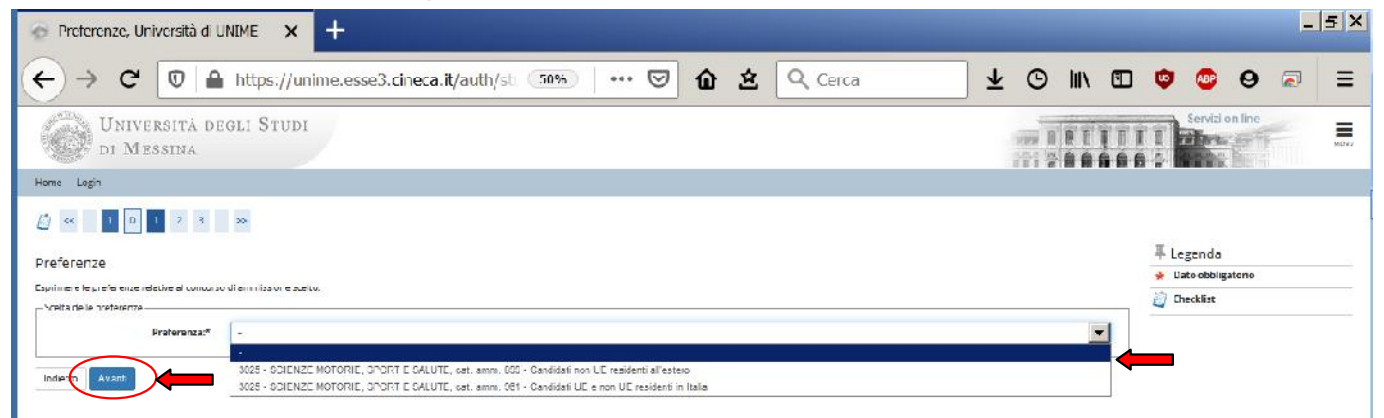

Categoria Amministrativa e Ausili per Disabilita' e/o DSA

Fffettuare le scelte e cliccare su "Avanti"

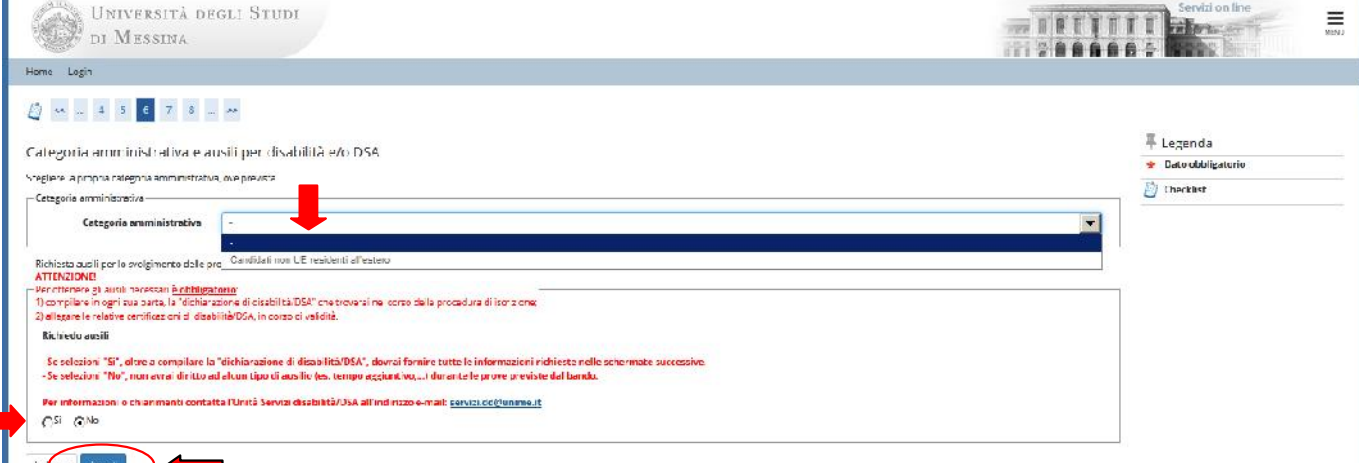

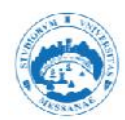

- Avviso sulla richiesta Ausili
- Se hai compilato la pagina precedente o non richiedi ausili clicca su  $\bullet$ "Avanti"

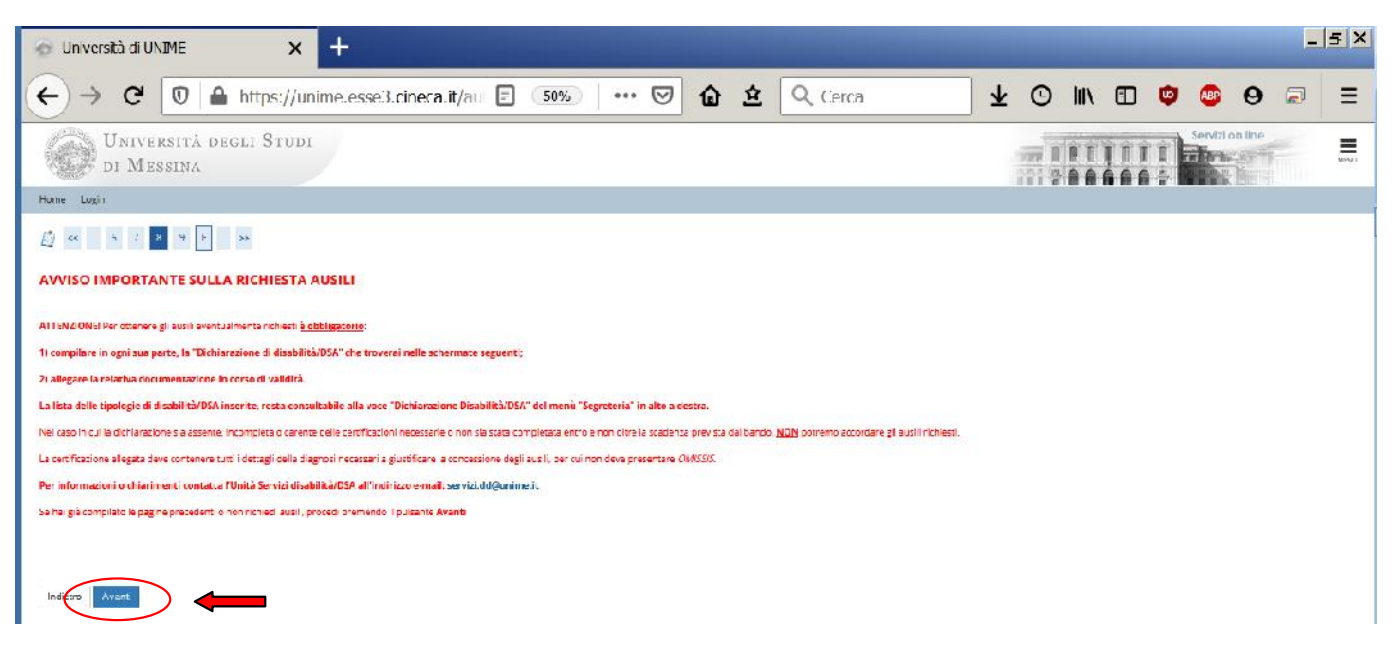

Conferma Iscrizione al Concorso  $\bullet$ 

Controllare i dati e cliccare su "Conferma e prosegui"

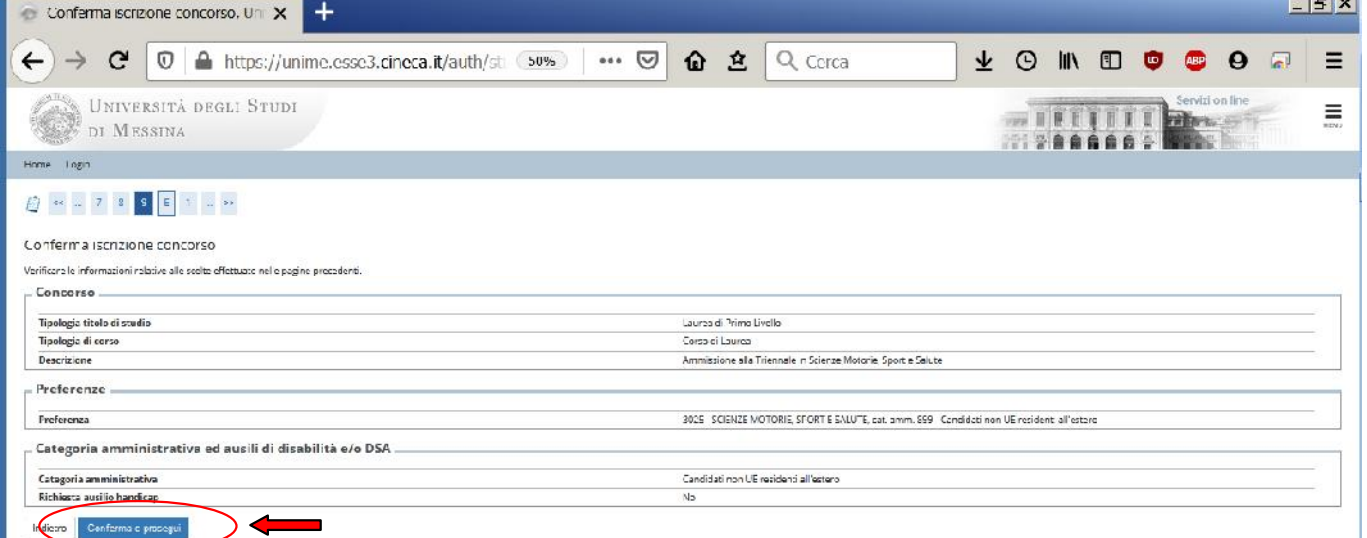

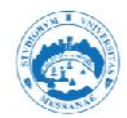

Dichiarazione di disabilità e/o DSA  $\bullet$ 

Inserire eventuali dichiarazioni di disabilità e/o DSA

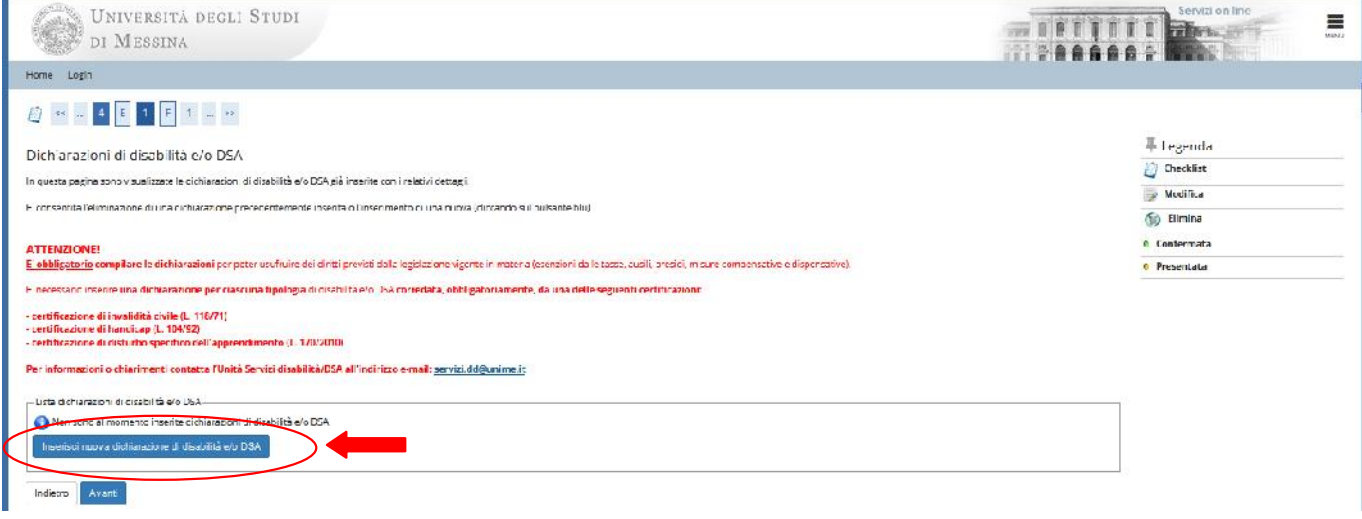

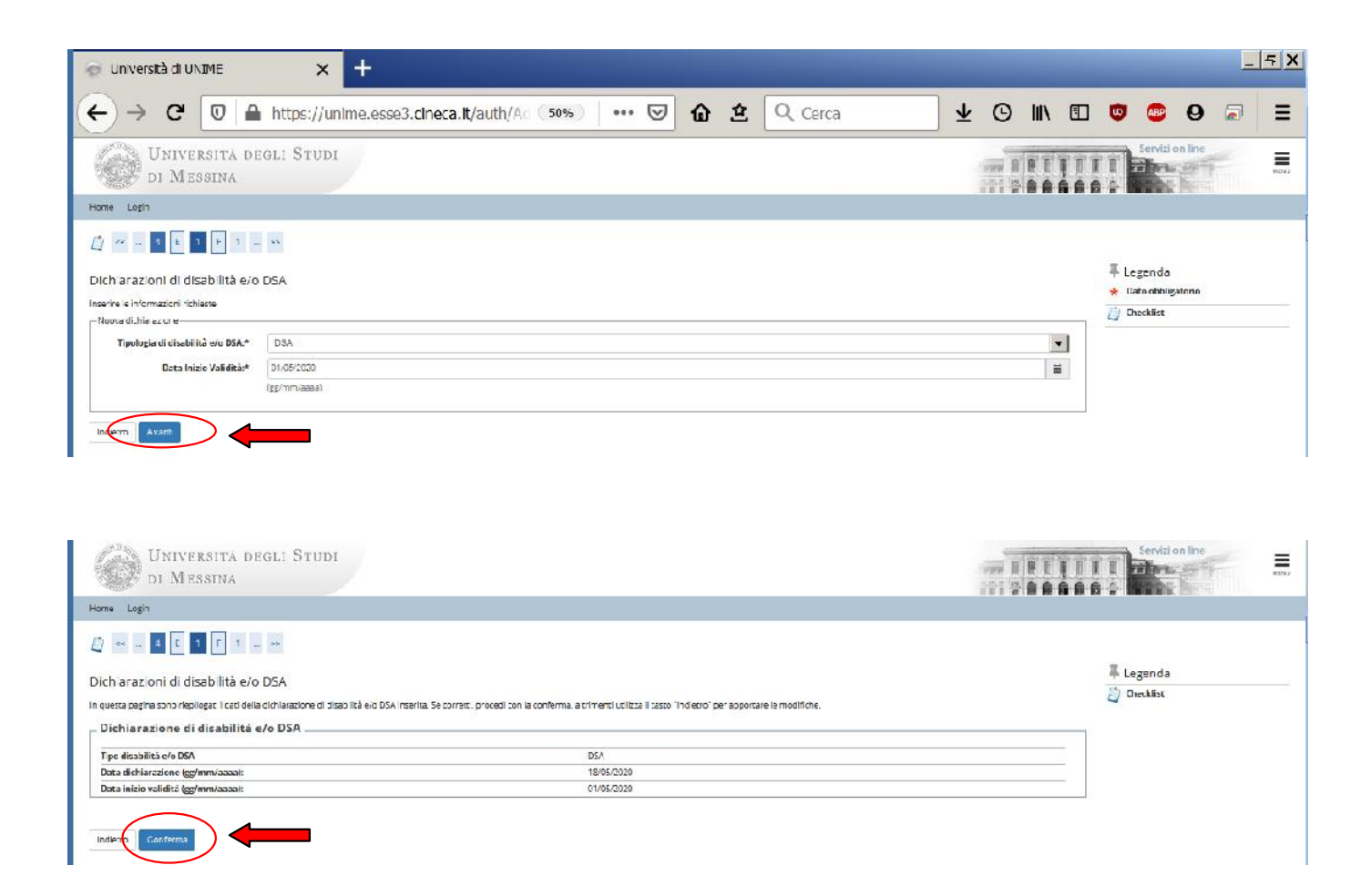

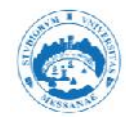

· Inserire la documentazione di disabilità e/o DSA

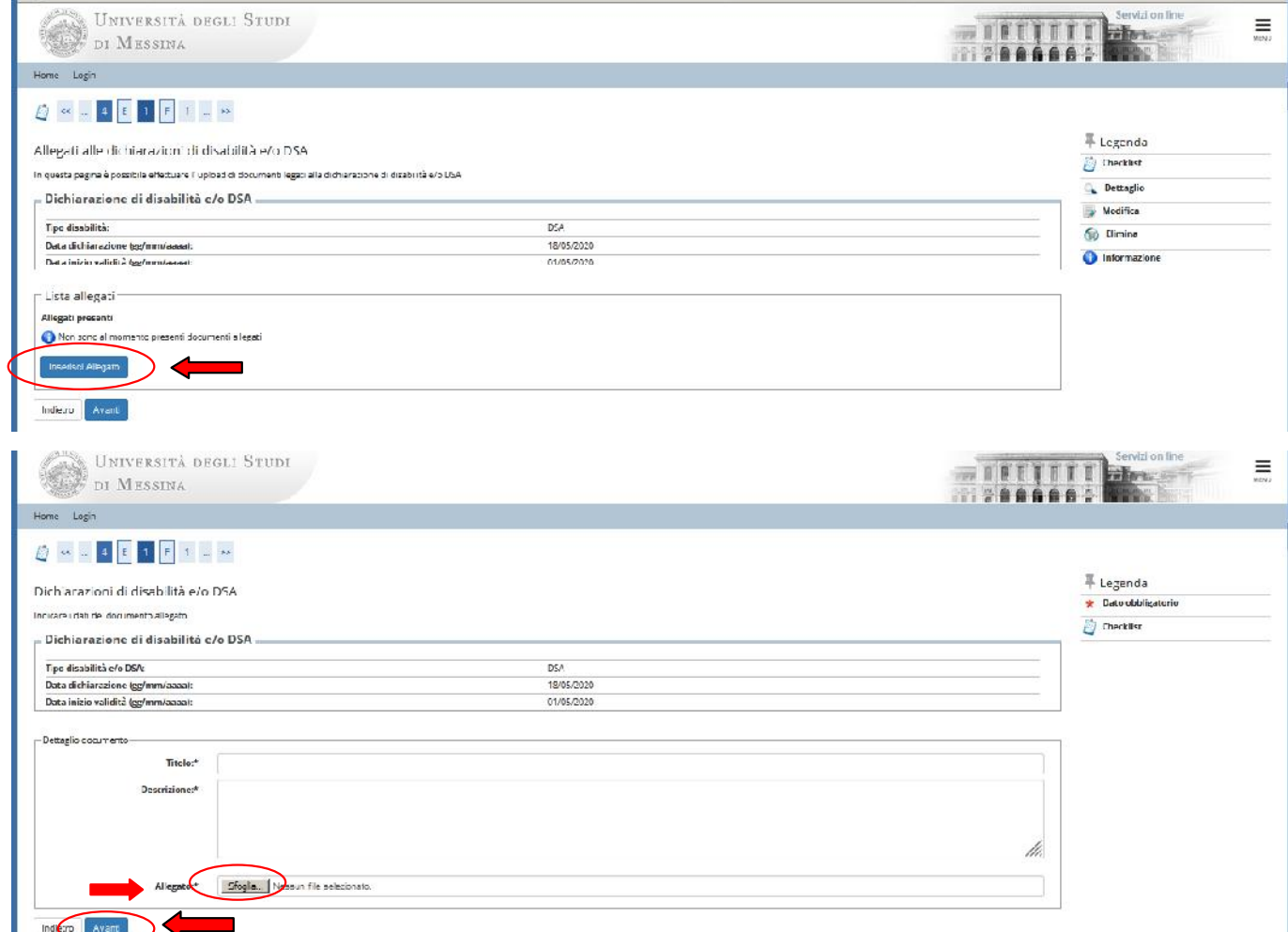

## · Riepilogo dichiarazioni disabilità e/o DSA

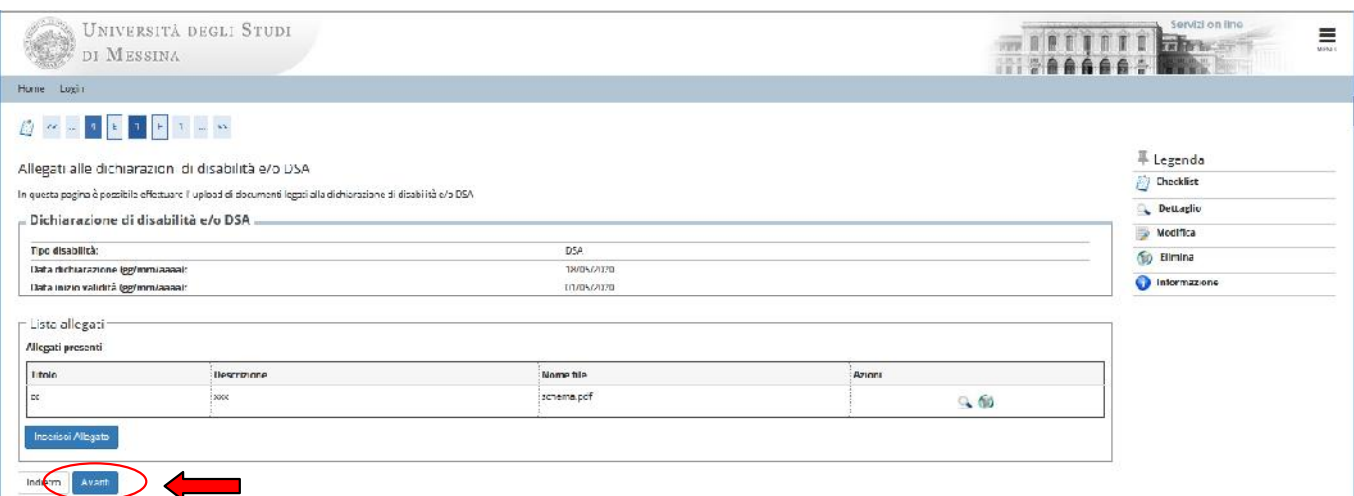

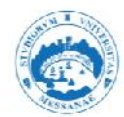

Conferma dichiarazioni disabilità e/o DSA

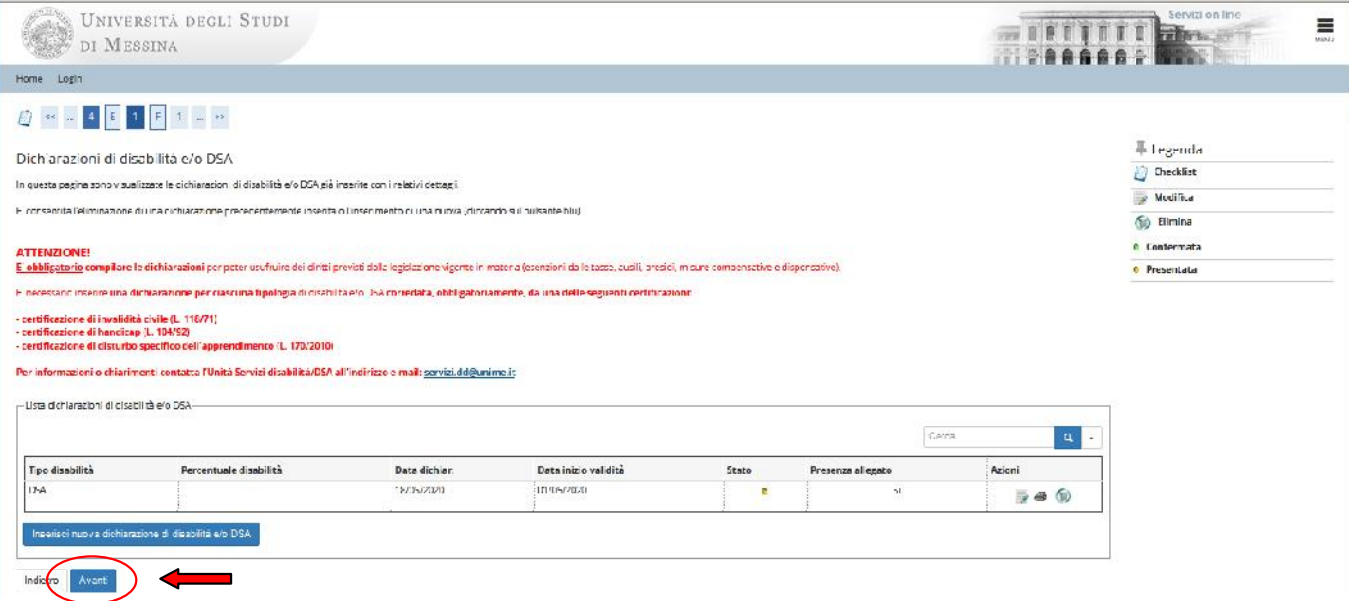

Titoli di studio richiesti  $\bullet$ 

Inserire il titolo di studio in possesso o da conseguire

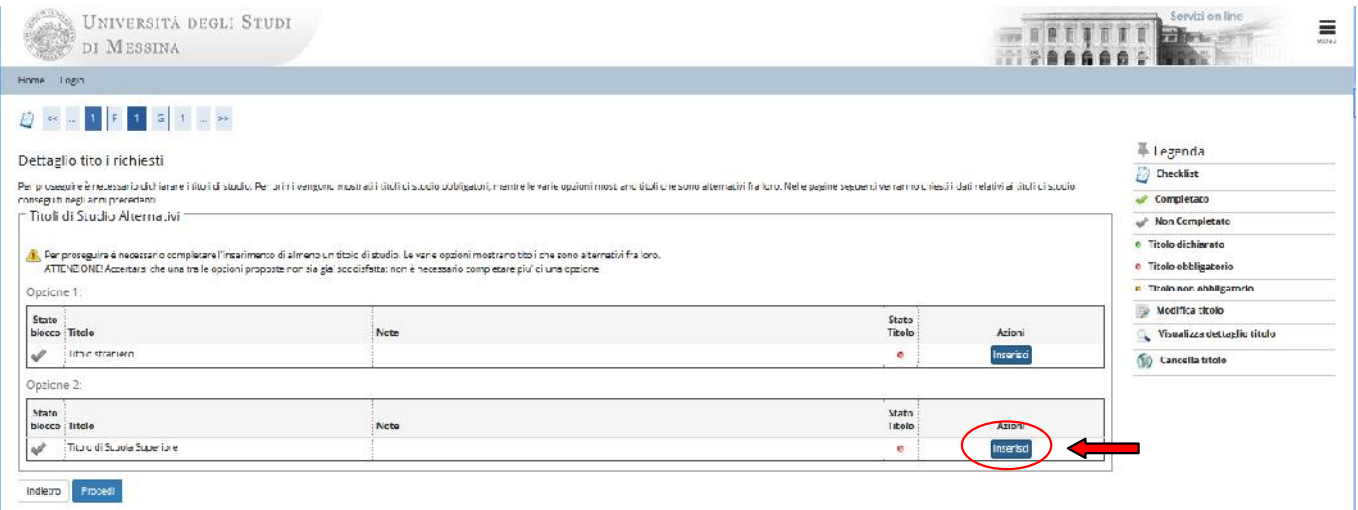

• Dettaglio titoli

Effettuare le scelte e cliccar "Avanti"

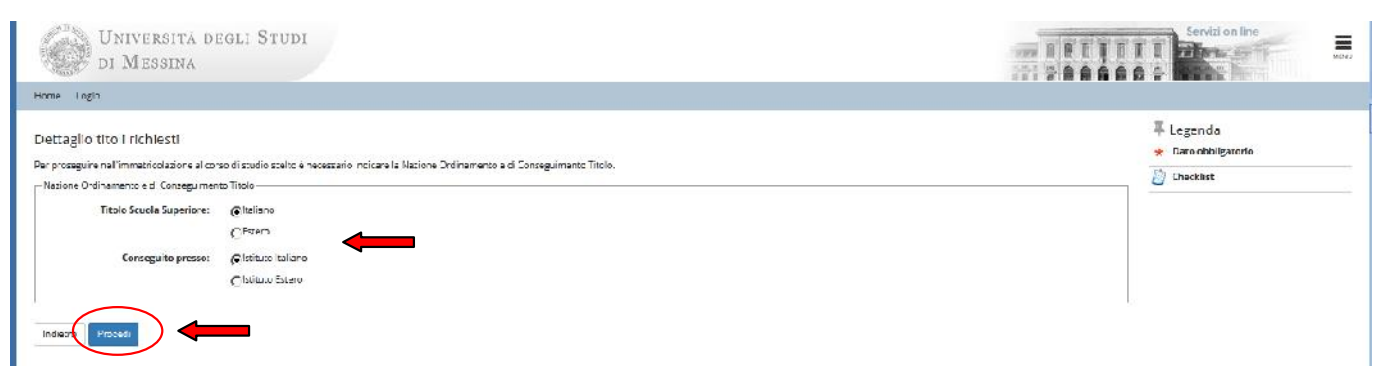

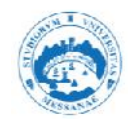

• Ricerca Istituto superiore Effettuare le scelte e cliccare su "Cerca Istituto"

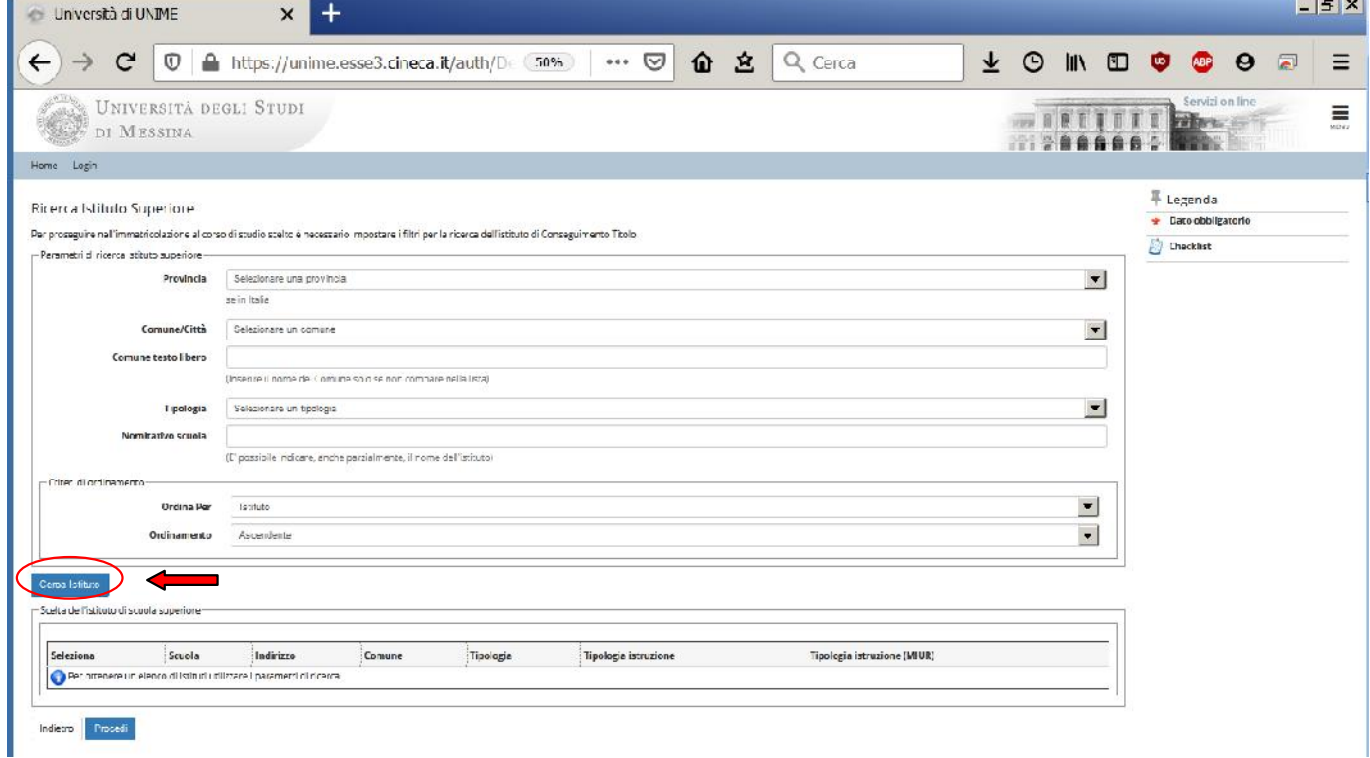

Verranno visualizzati gli istituti che corrispondono ai filtri di ricerca, selezionare quello corretto e cliccare su "Avanti"

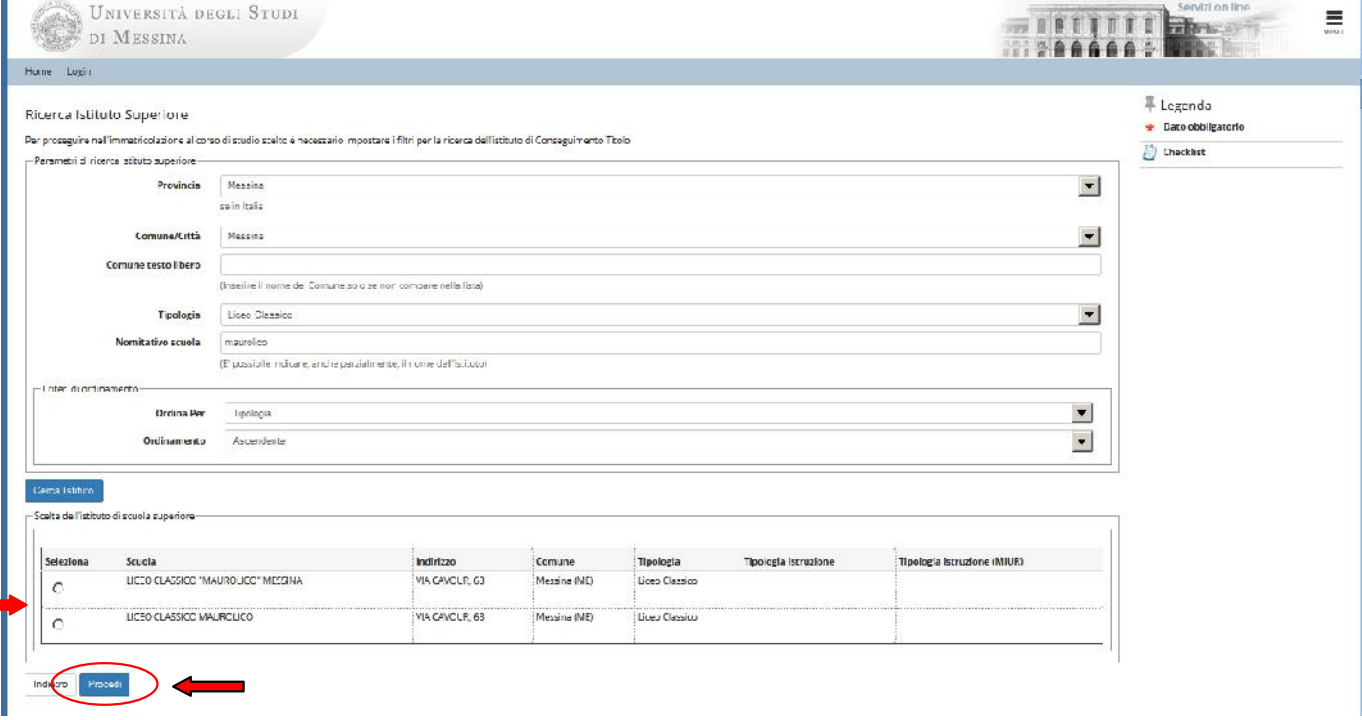

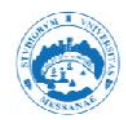

· Dati del titolo di studio superiore Compilare e cliccare su "Avanti"

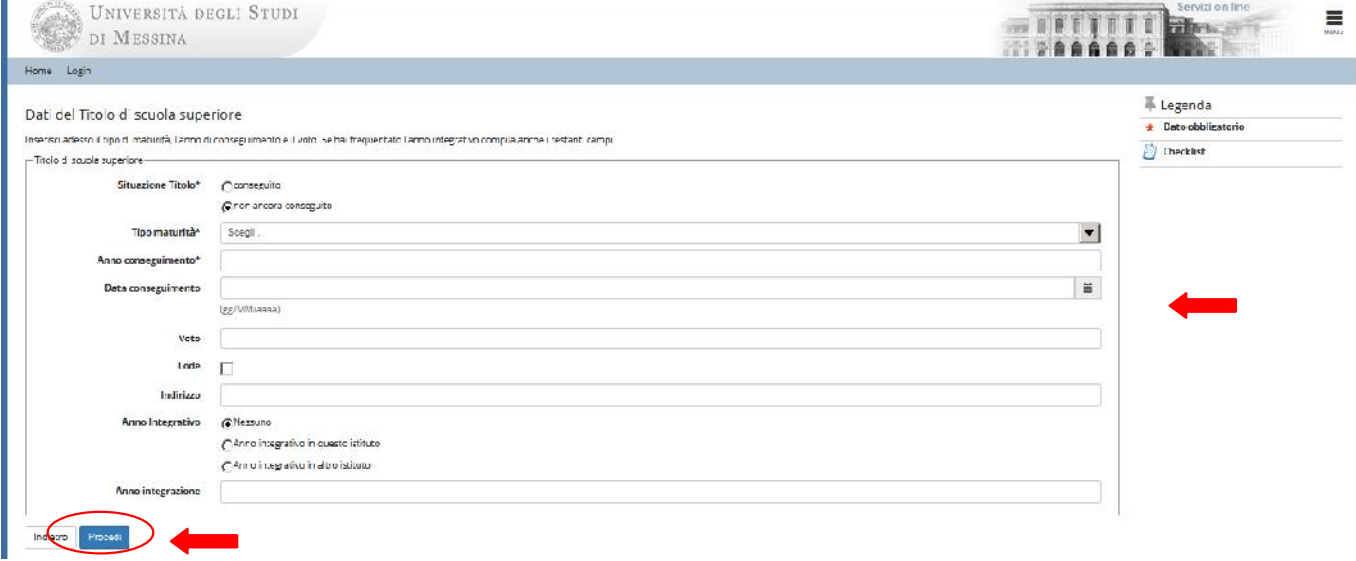

· Riepilogo titoli Controllare e cliccare su "Procedi"

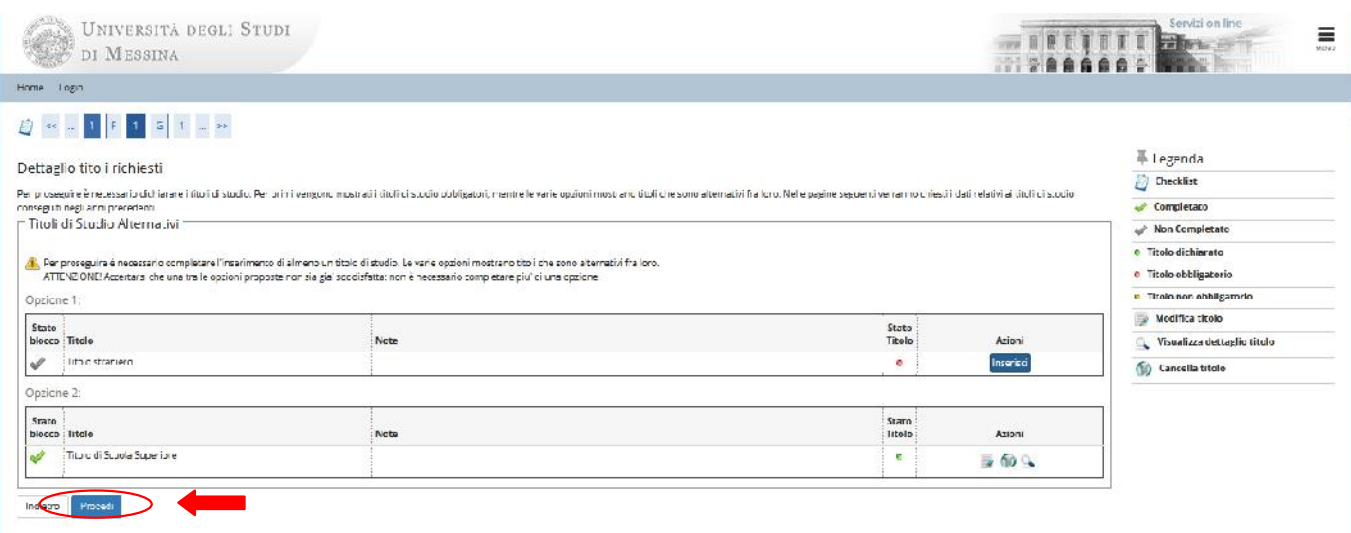

Il titolo di studio non ancora conseguito potra' essere aggiornato successivamente

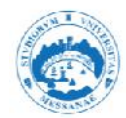

## Conferma scelta Concorso Controllare e confermare

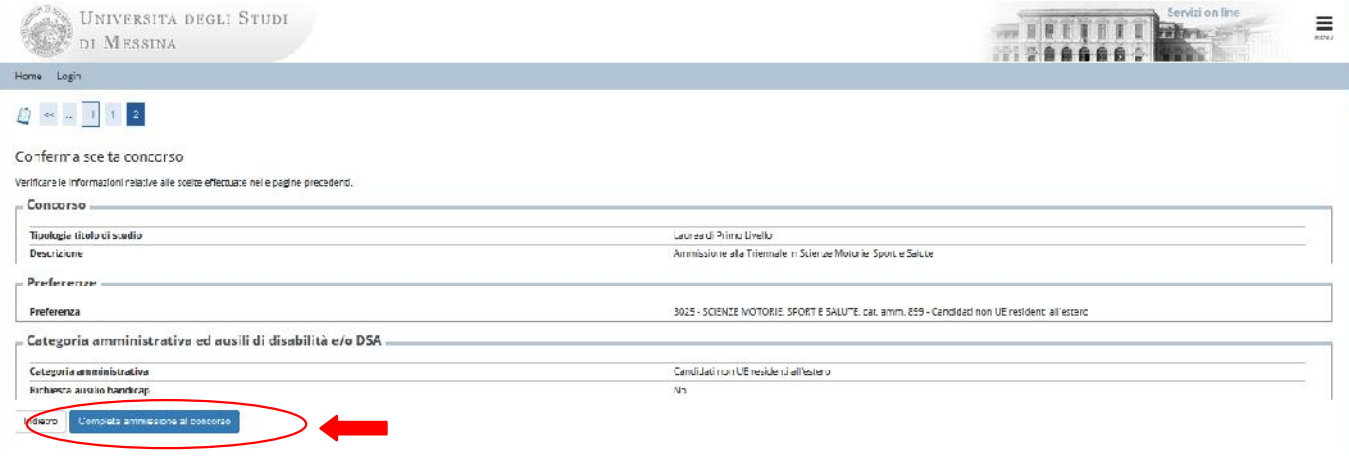

• Riepilogo Iscrizione Concorso Il processo di iscrizione al concorso è completato, stampa la domanda di ammissione per l'attribuzione del numero di prematricola.

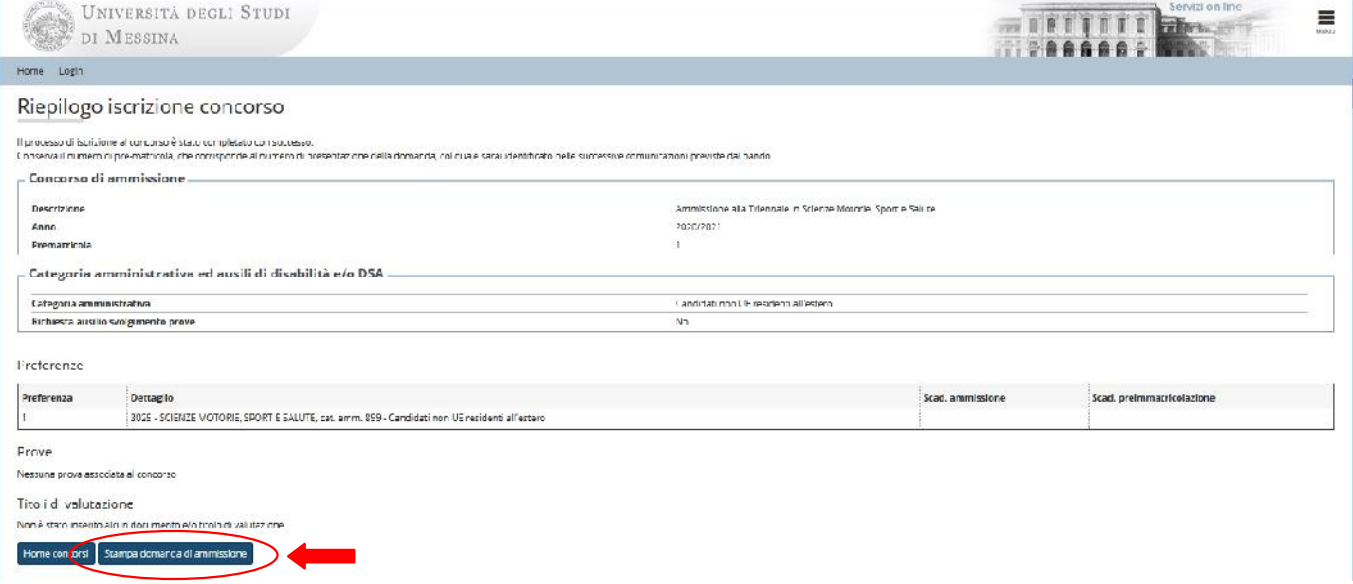